# Substitua a placa de memória adicional em N9K-C93180YC-FX3S

# **Contents**

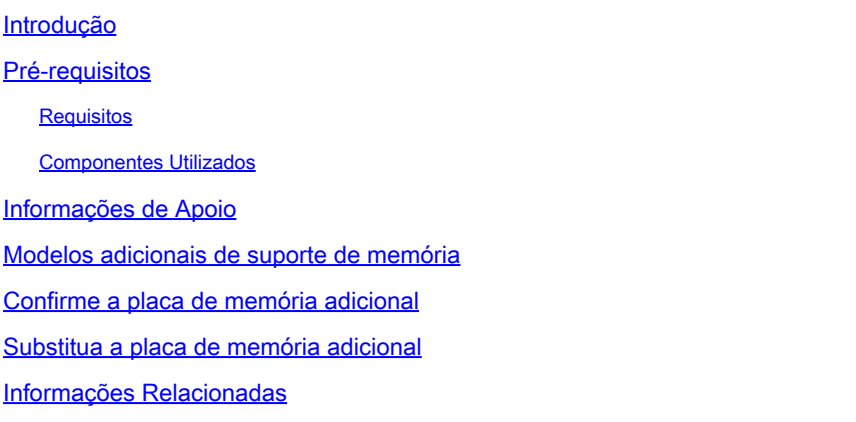

# Introdução

Este documento descreve as etapas para substituir uma placa de memória adicional em N9K-C93180YC-FX3S.

# Pré-requisitos

#### Requisitos

A Cisco recomenda ter conhecimento deste tópico:

• N9K-C93180YC-FX3S

#### Componentes Utilizados

As informações neste documento são baseadas nestas versões de software e hardware:

- N9K-C93180YC-FX3S
- Unidade de substituição de campo (FRU)

As informações neste documento foram criadas a partir de dispositivos em um ambiente de laboratório específico. Todos os dispositivos utilizados neste documento foram iniciados com uma configuração (padrão) inicial. Se a rede estiver ativa, certifique-se de que você entenda o impacto potencial de qualquer comando.

#### Informações de Apoio

Para alguns switches Nexus 9300 Series, é possível adicionar mais placas de memória. A placa de memória adicional é uma unidade de substituição de campo (FRU) e é tratada como uma peça independente no processamento da RMA. A placa de memória adicional deve ser removida do chassi antigo para o novo durante a substituição do chassi. Da mesma forma, você precisa substituí-lo se for considerado uma falha de hardware e for avaliado como RMA. Como exemplo, este documento apresenta as etapas de substituição de placa de memória adicional em N9K-C93180YC-FX3S.

### Modelos adicionais de suporte de memória

Atualizado em janeiro de 2022. Para obter as informações mais recentes, consulte o link na seção Referência.

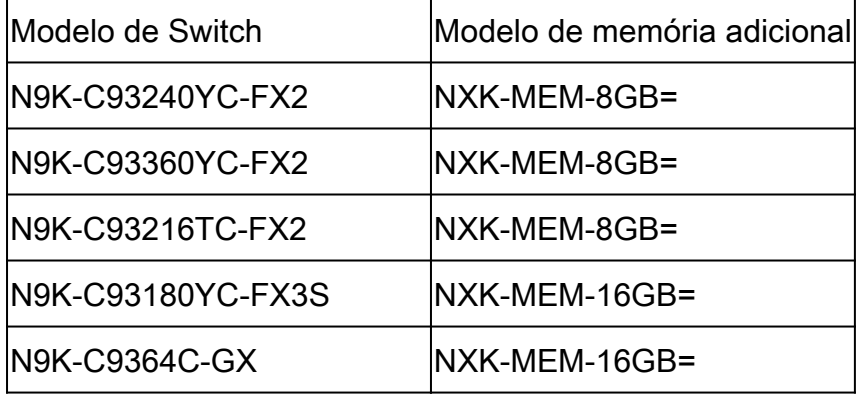

### Confirme a placa de memória adicional

Como a memória padrão é de 16 GB para os switches listados, a saída do comando show version pode ajudar a identificar a presença da memória adicional.

```
switch # show version
<snip>Hardware
  cisco Nexus9000 C93180YC-FX3S Chassis
  Intel(R) Xeon(R) CPU D-1526 @ 1.80GHz with 32827152 kB of memory. <<<<<<<<<<<<
  Processor Board ID FDO25020SQW
\lesnip>
```
Além disso, se você entrar no modo bash, poderá obter informações mais detalhadas sobre o cartão de memória.

Se Size, Part Number (Tamanho, número da peça) for exibido na seção Memory Device (Dispositivo de memória), significa que a placa de memória está lá.

switch# conf t switch(config)# feature bash-shell switch(config)# run bash sudo su bash-4.3# dmidecode  $<$ snip $>$ Handle 0x0049, DMI type 17, 40 bytes Memory Device Array Handle: 0x0047 Error Information Handle: Not Provided Total Width: 72 bits Data Width: 72 bits Size: 16384 MB Form Factor: DIMM Set: None Locator: DIMM\_A1 Bank Locator: NODE 1 Type: < OUT OF SPEC> Type Detail: Synchronous Registered (Buffered) Speed: 2667 MHz Manufacturer: Hynix Semiconductor Serial Number: 34F26686 Asset Tag: DIMM\_A1\_AssetTag Part Number: HMA82GR7CJR8N-VK Rank: 2 Configured Clock Speed: 2133 MHz Minimum voltage: Unknown Maximum voltage: Unknown Configured voltage: 0.003 V  $<$ snip $>$ Handle 0x004C, DMI type 17, 40 bytes Memory Device Array Handle: 0x0047 Error Information Handle: Not Provided Total Width: 72 bits Data Width: 72 bits Size: 16384 MB Form Factor: DIMM Set: None Locator: DIMM\_B1 Bank Locator: NODE 1 Type: < OUT OF SPEC> Type Detail: Synchronous Registered (Buffered) Speed: 2667 MHz Manufacturer: Hynix Semiconductor Serial Number: 53E1BC40 Asset Tag: DIMM\_B1\_AssetTag Part Number: HMA82GR7CJR8N-VK Rank: 2 Configured Clock Speed: 2133 MHz Minimum voltage: Unknown Maximum voltage: Unknown Configured voltage: 0.003 V

### Substitua a placa de memória adicional

- 1. Verifique se a energia do switch foi desligada e se o cabo foi removido.
- 2. Remova os parafusos e o painel.
- 3. Puxe as travas em ambas as extremidades do slot esquerdo para remover a placa de memória.
- 4. Remova os parafusos e o painel do novo switch.
- 5. Insira a placa de memória no slot esquerdo do novo switch.
- 6. Recoloque o painel e prenda-o com os parafusos.

#### Informações Relacionadas

- [Adição de um DIMM de 8 ou 16 Gigabit a um switch Cisco Nexus 9000 Series](/content/en/us/td/docs/switches/datacenter/nexus9000/hw/memory_upgrade/8_and_16G_Memory_Upgrade.html)
- [Suporte técnico e downloads da Cisco](https://www.cisco.com/c/pt_br/support/index.html?referring_site=bodynav)

#### Sobre esta tradução

A Cisco traduziu este documento com a ajuda de tecnologias de tradução automática e humana para oferecer conteúdo de suporte aos seus usuários no seu próprio idioma, independentemente da localização.

Observe que mesmo a melhor tradução automática não será tão precisa quanto as realizadas por um tradutor profissional.

A Cisco Systems, Inc. não se responsabiliza pela precisão destas traduções e recomenda que o documento original em inglês (link fornecido) seja sempre consultado.